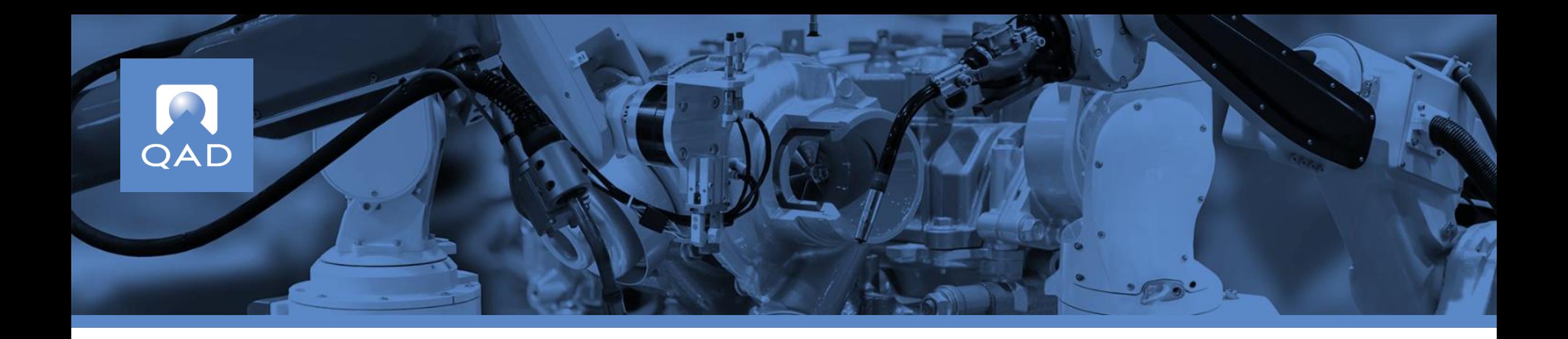

### **Course Overview**

- Introduces the alerts and collaboration features in the Supplier Portal Web UI
- Describes features for users and administrators

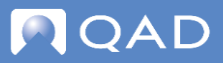

**Alerts** QAD Supplier Portal

## **Alerts in Supplier Portal Web UI**

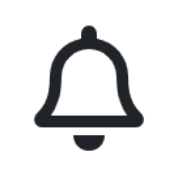

- Alerts provide users with notifications of changes to field values when conditions are met
- Users can define alerts for enabled Supplier Portal views
- Many options for conditions and notification delivery
- Users can configure how they receive alerts:
	- Inbox
	- Email

## **Alert Notification Delivery**

• Alert notifications sent to user's Inbox and/or email

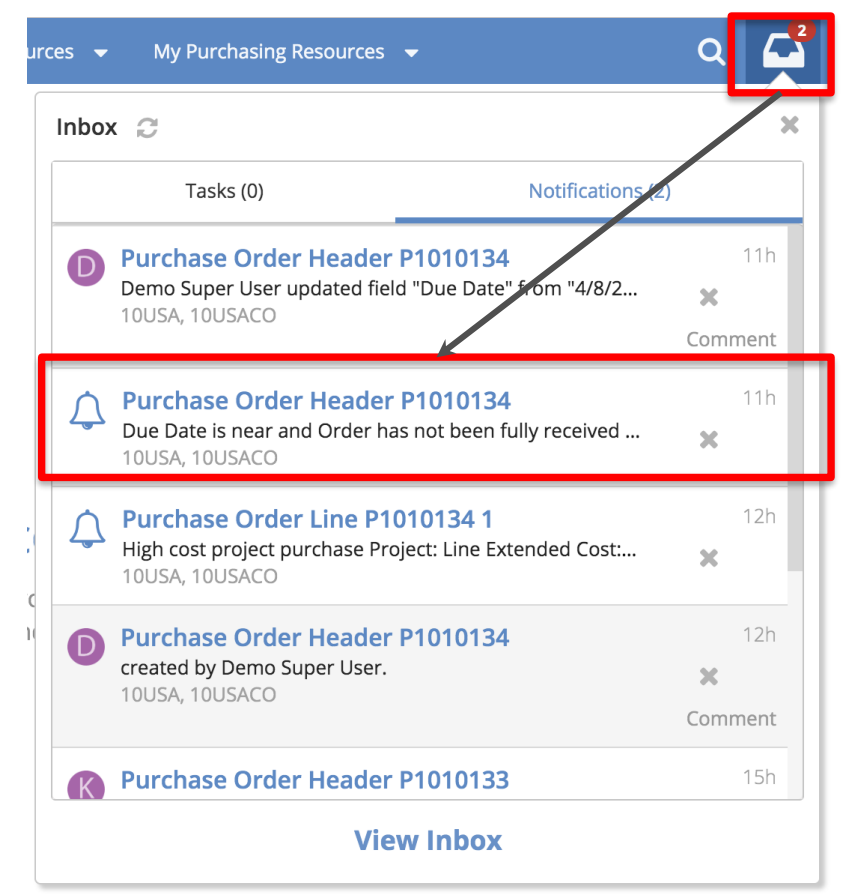

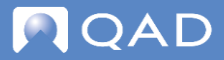

#### QAD Supplier Portal — Alerts and Collaboration **Defining Alerts**

- Bell icon displayed on views enabled for alerts
- Example: Purchase Orders

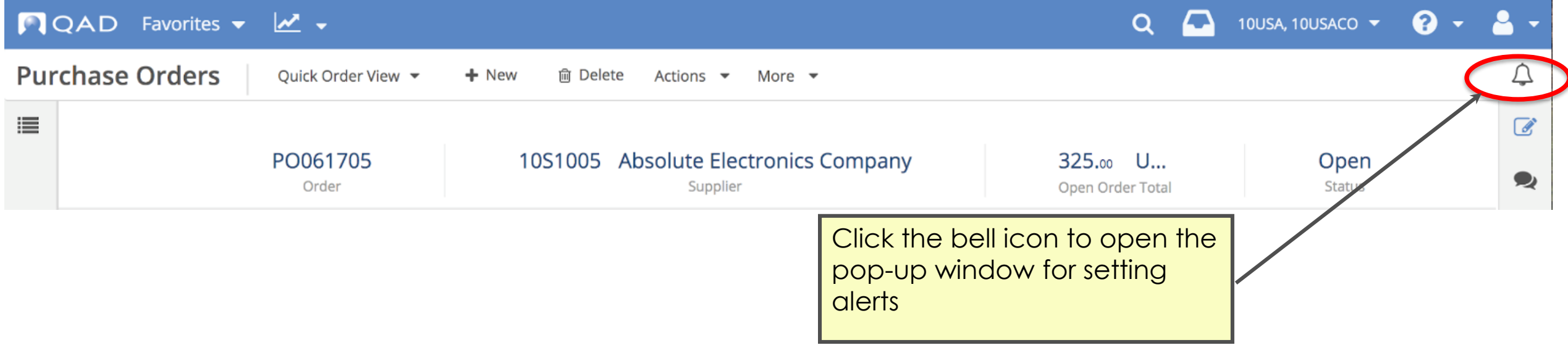

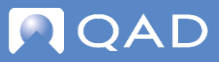

### **Configure Alerts — Alert Name and Conditions**

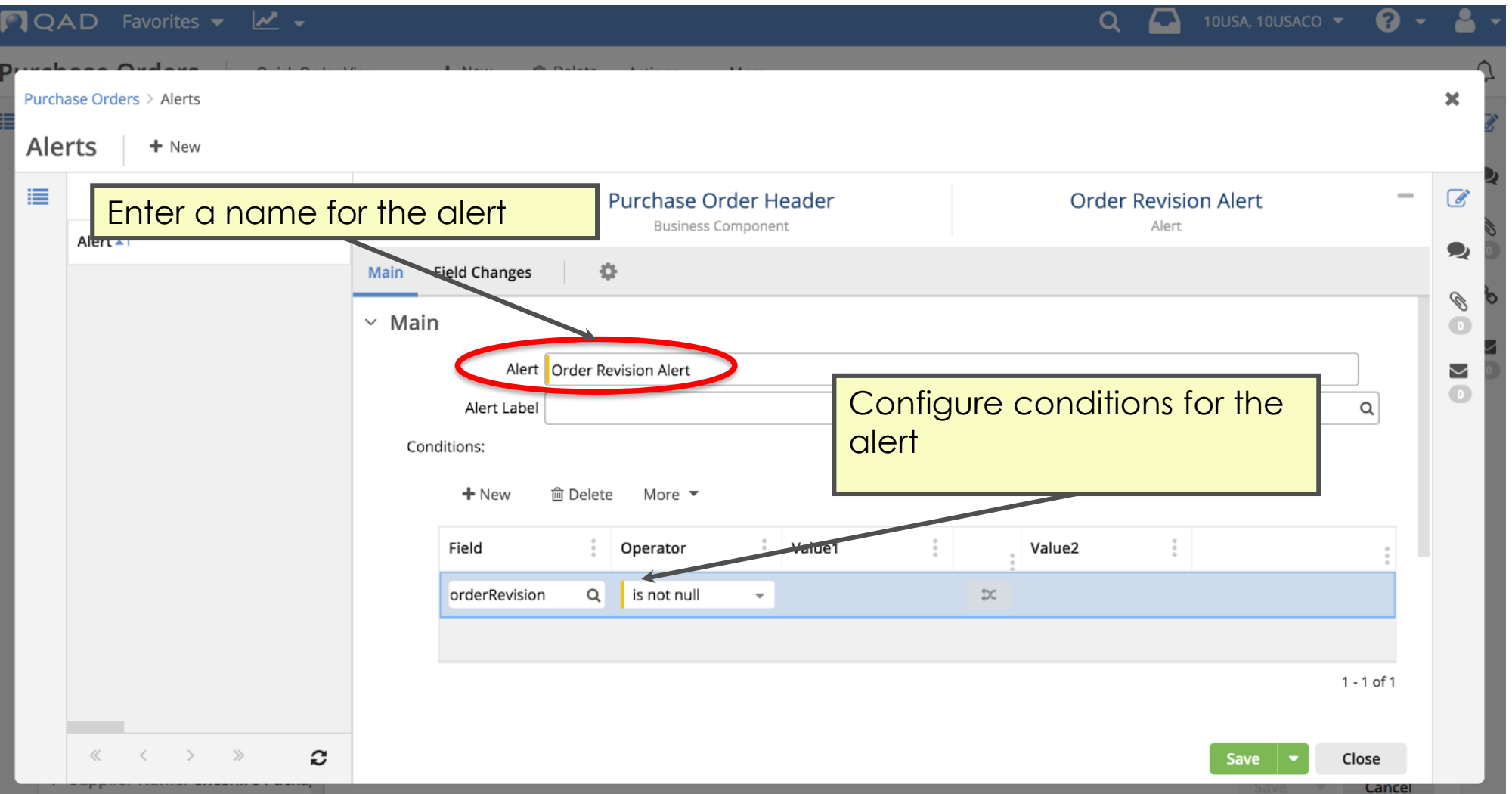

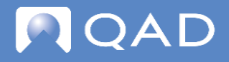

## **Configure Alerts — Send Alerts About Changes to Fields**

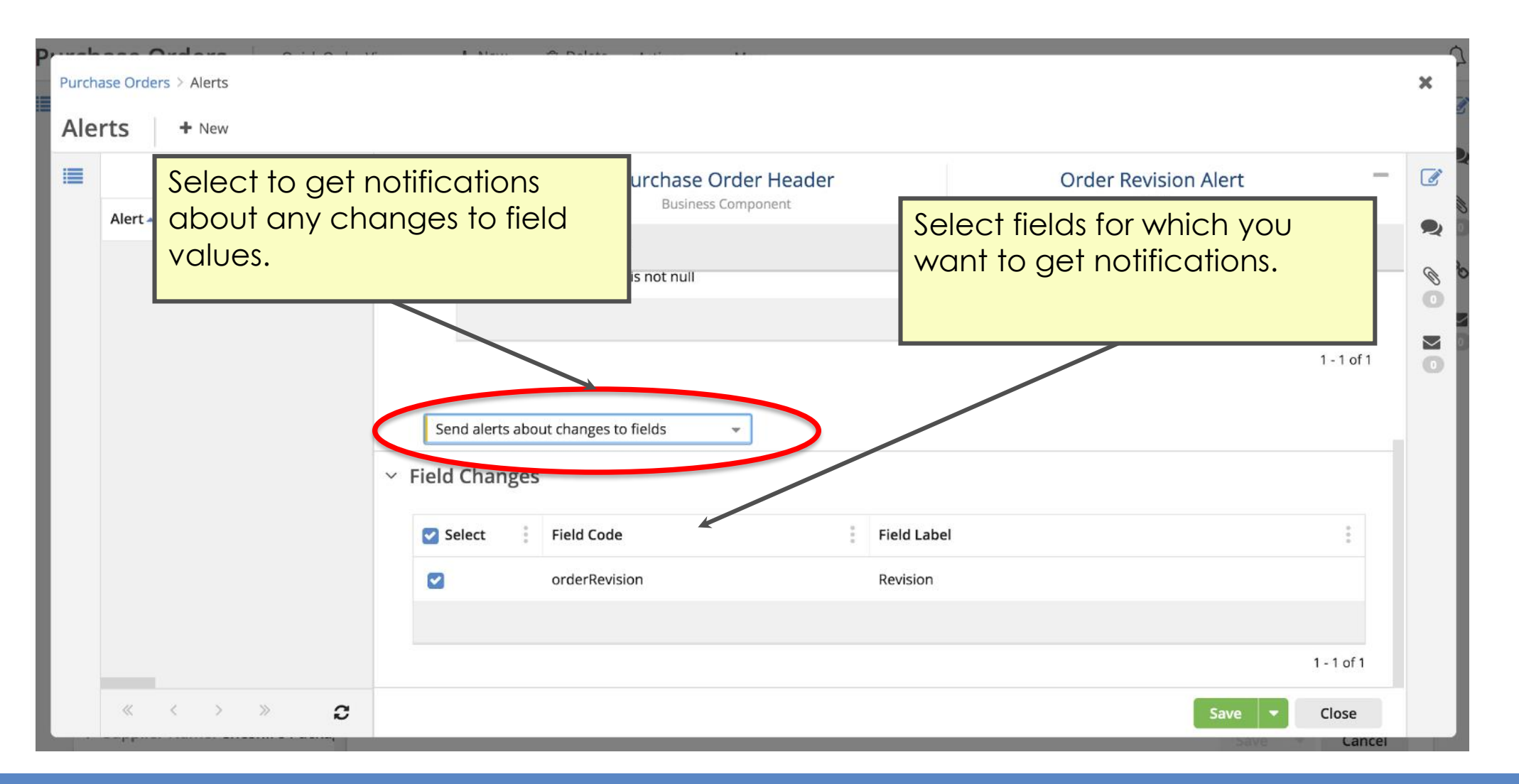

### **Configure Alerts — Send Alerts When Conditions Are Met**

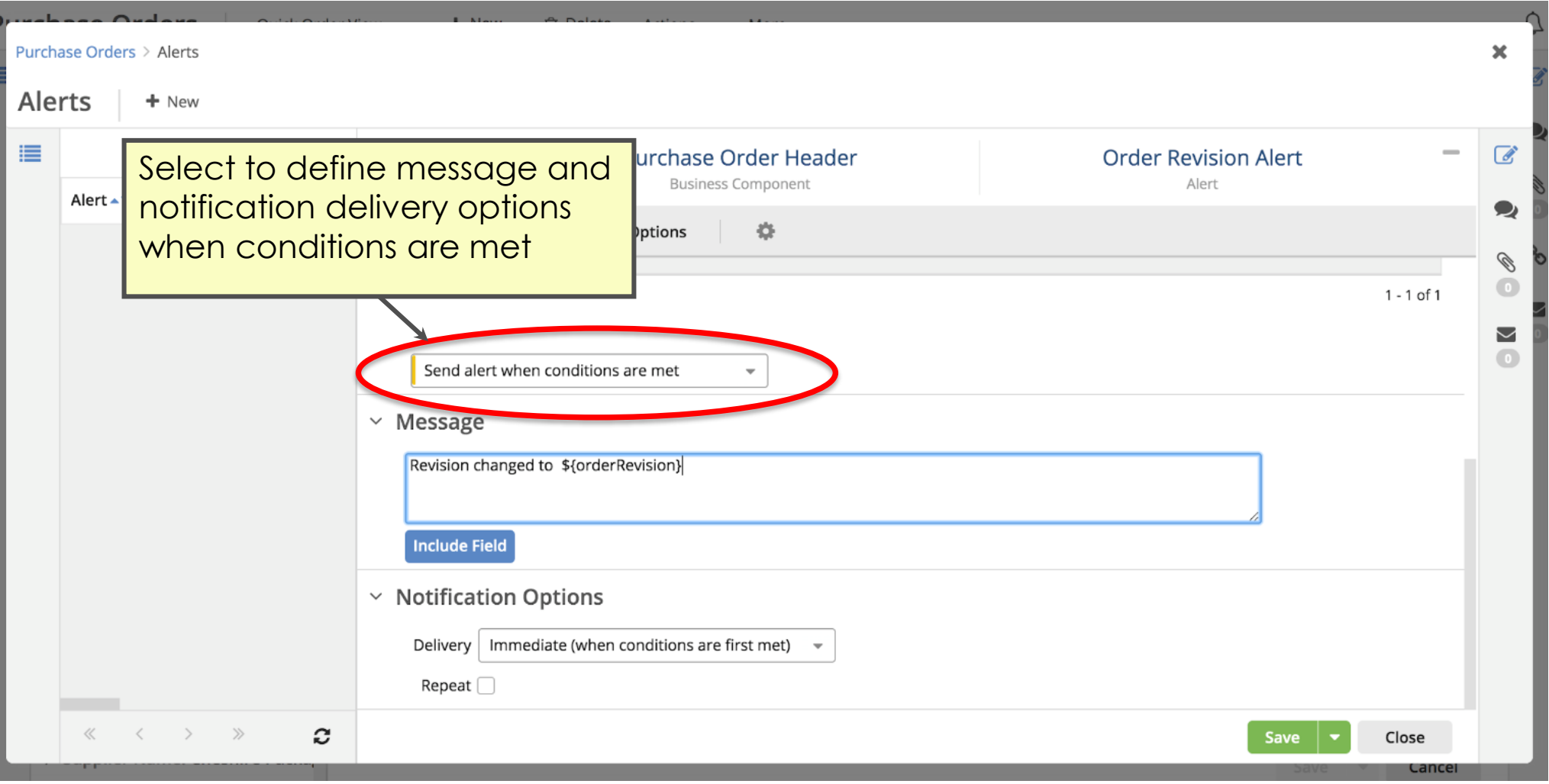

### **Configure Alerts — Immediate Notification**

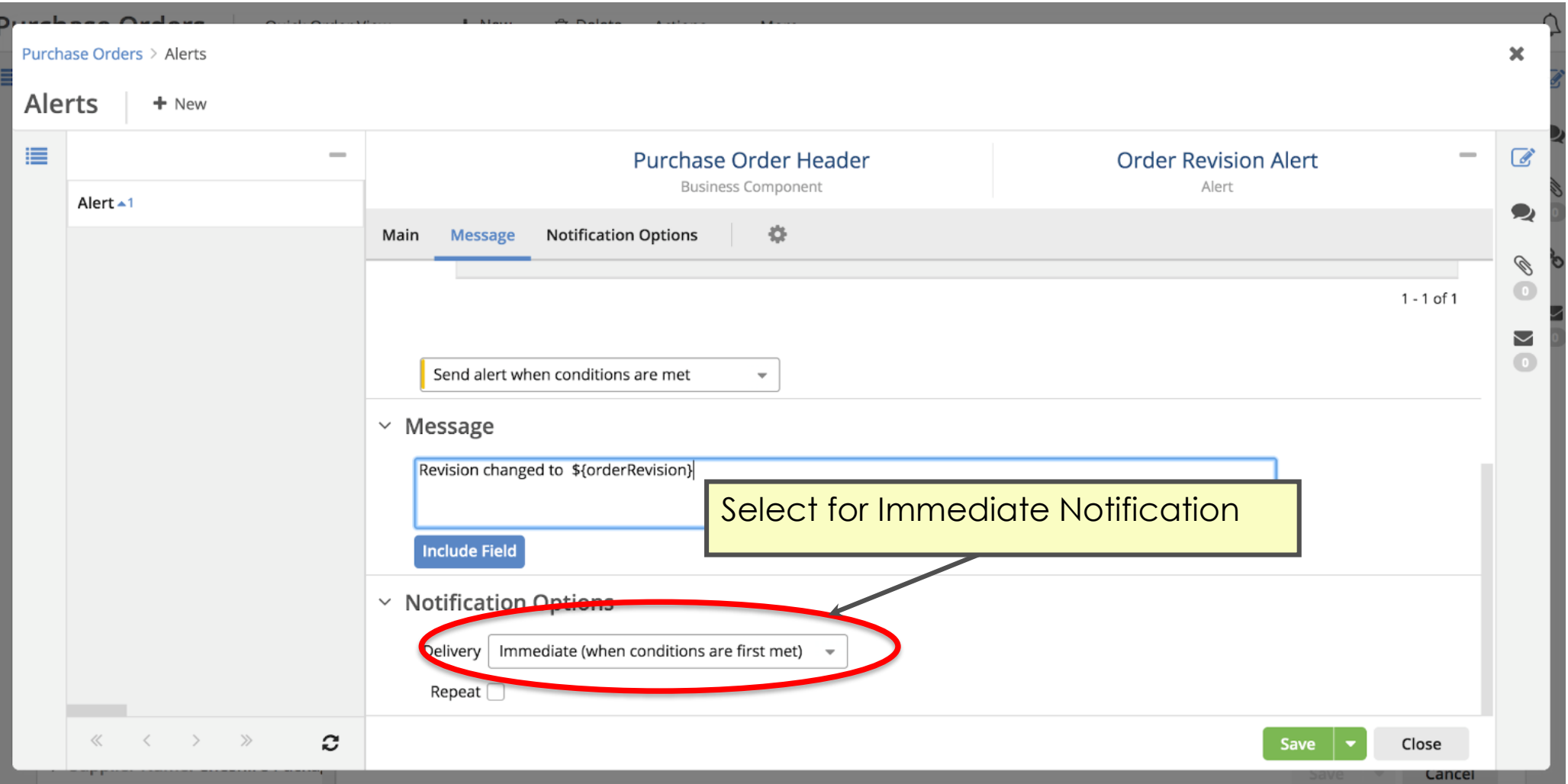

### **Configure Alerts — Delayed Notification**

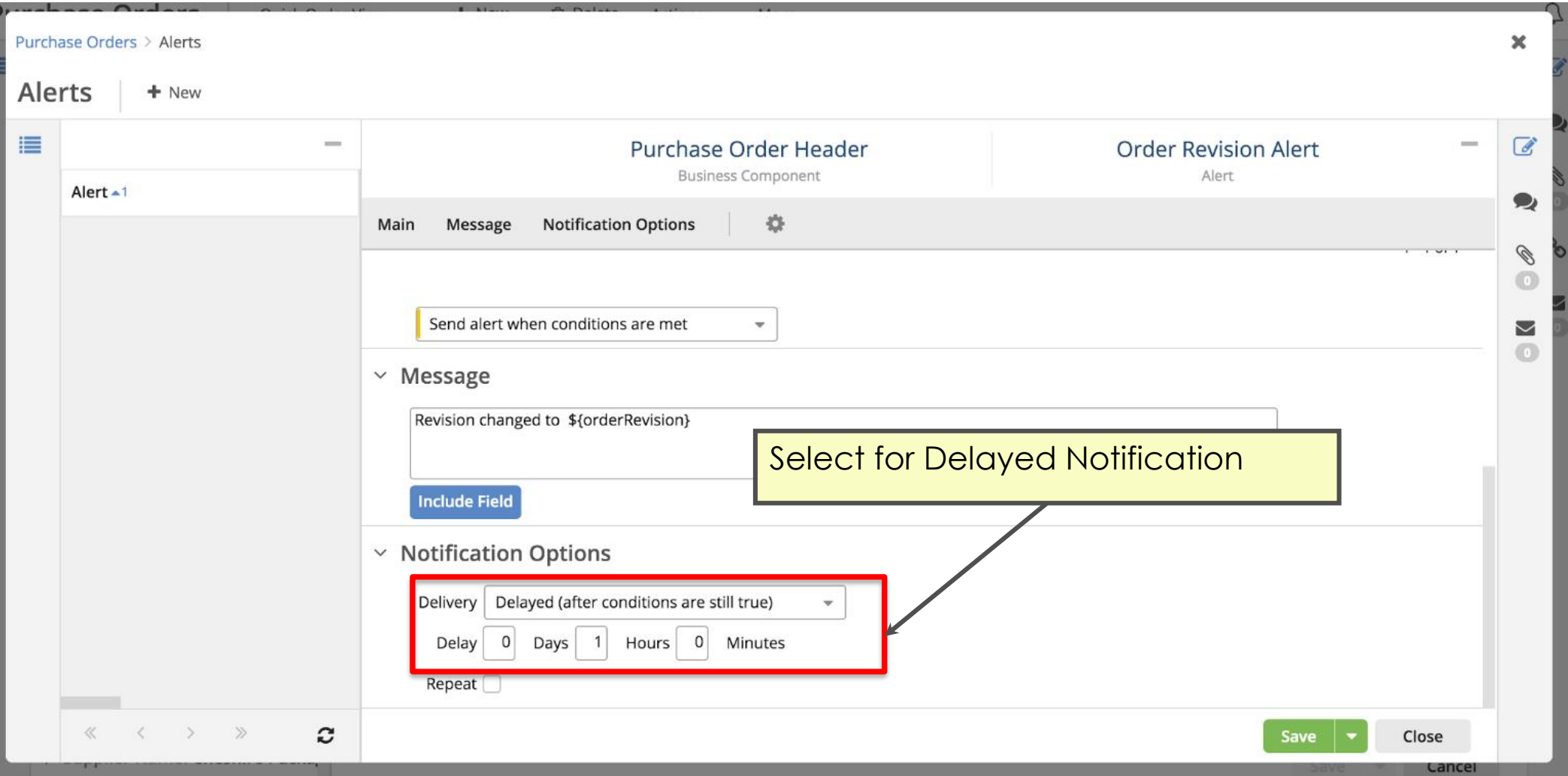

### **Configure Alerts — Relative Notification**

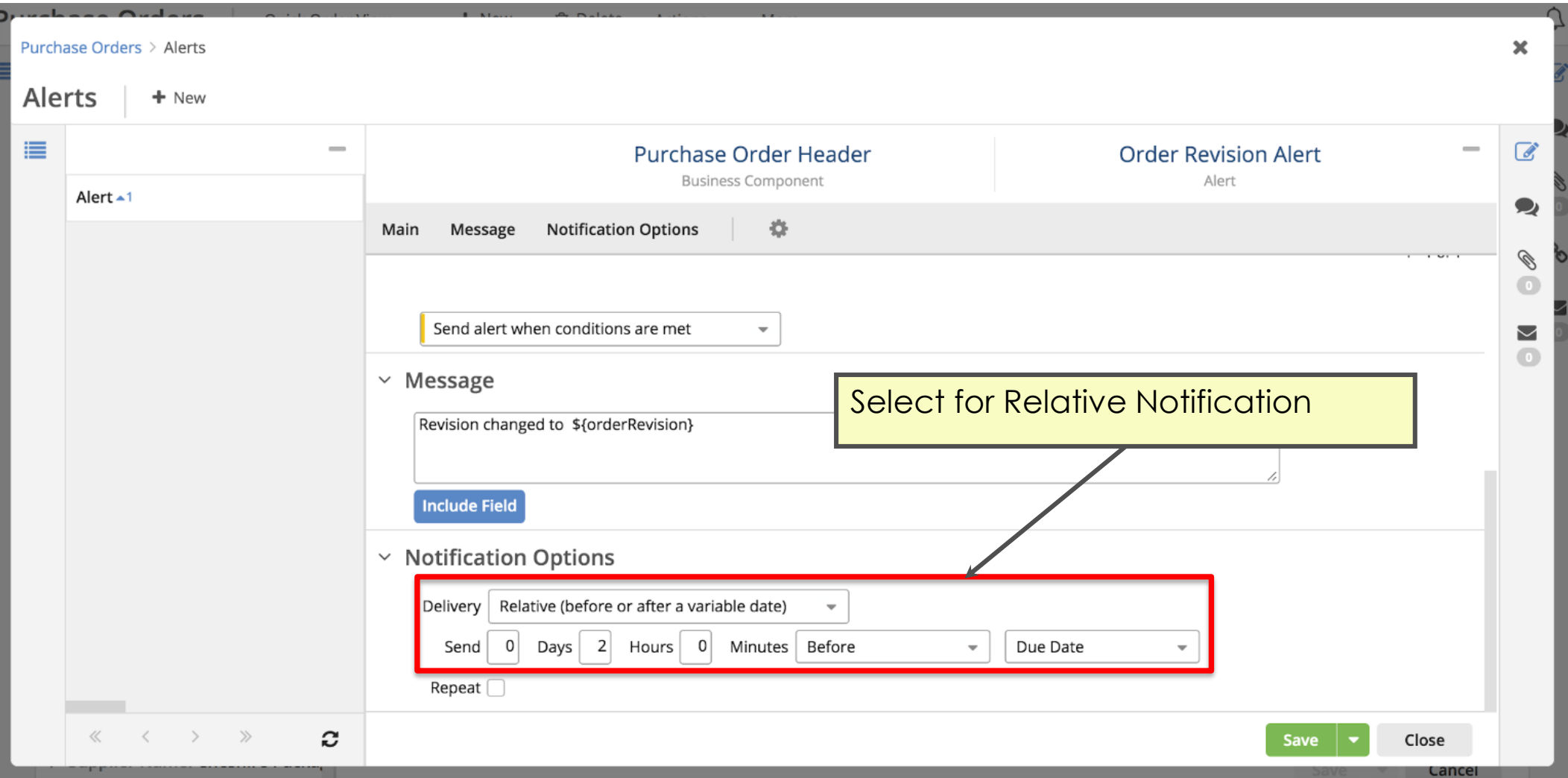

### **Configure Alerts — Repeat Notifications**

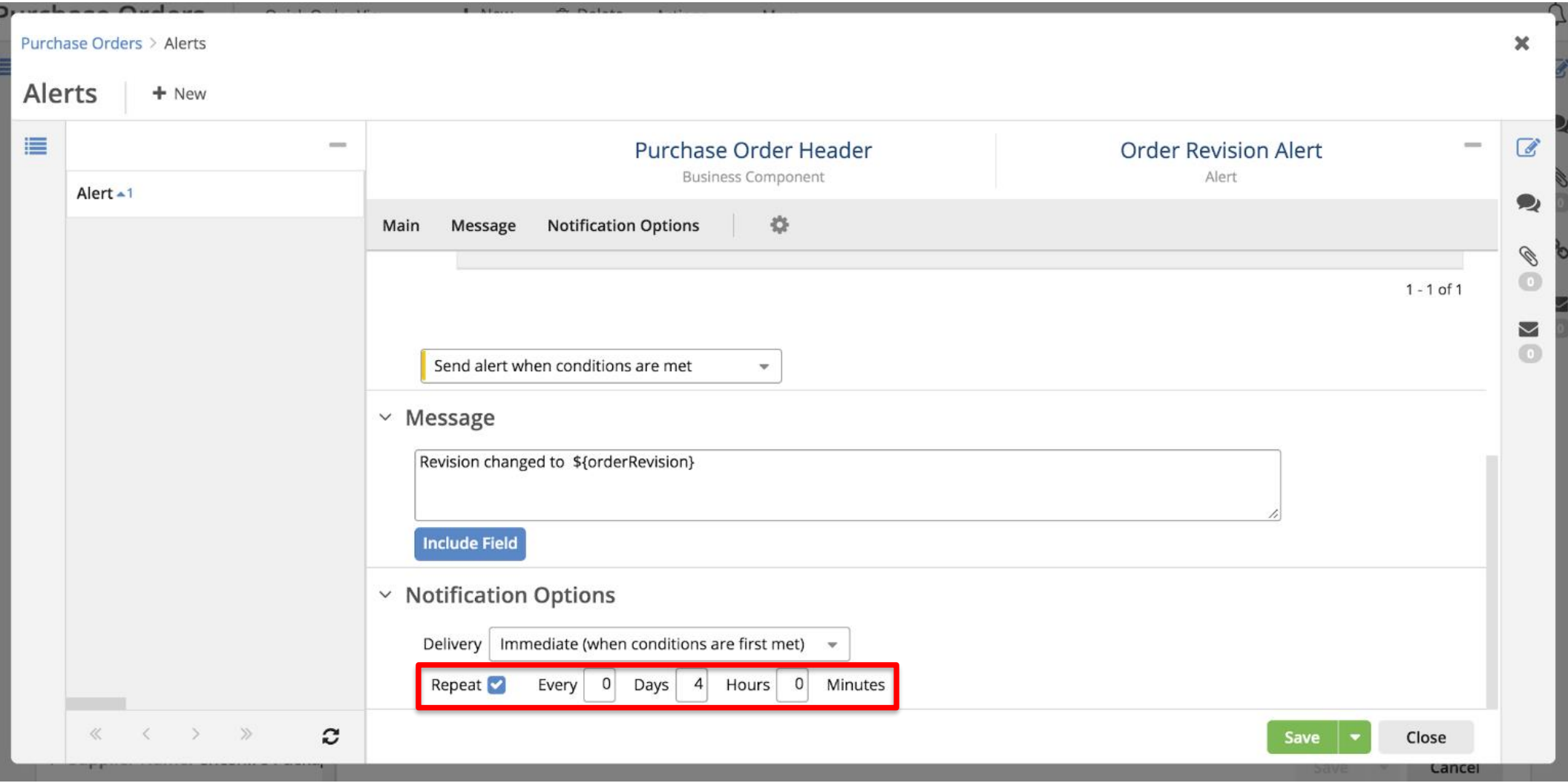

## **User Notification Preferences**

Profile settings include options for alert notification preferences

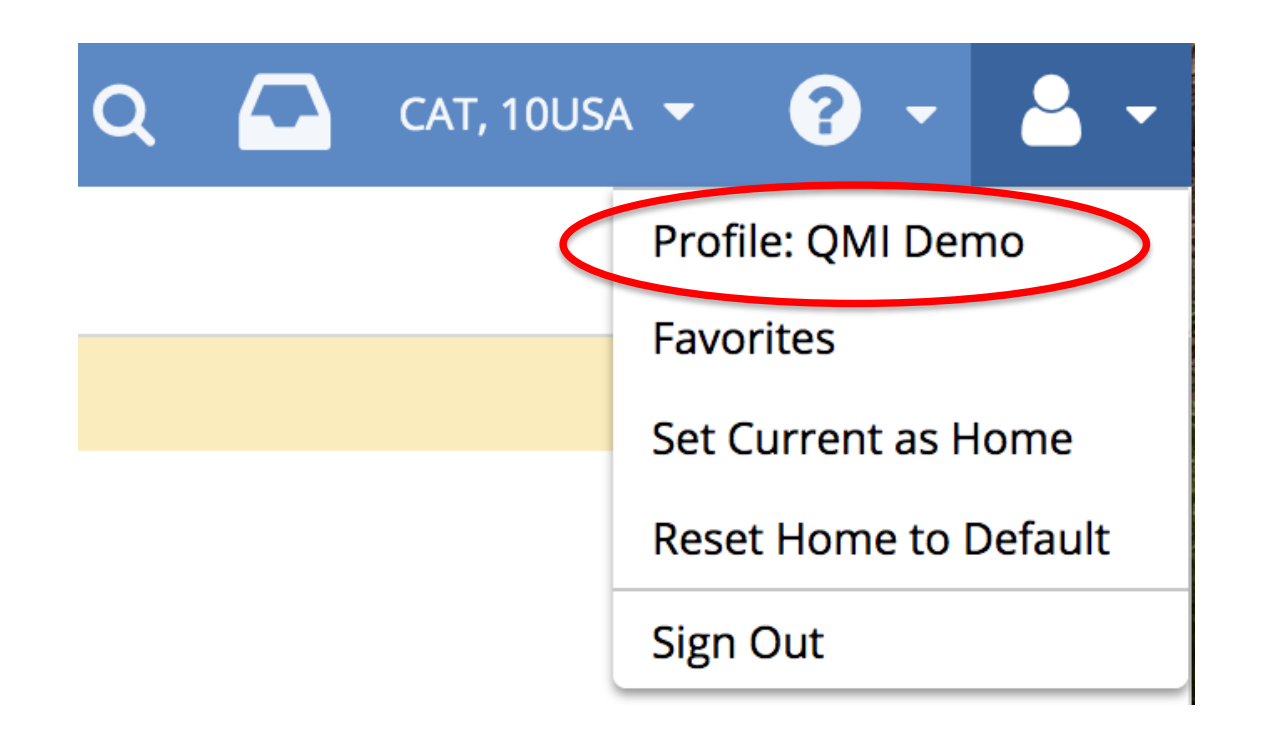

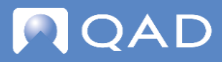

## **User Notification Preferences — Category Settings**

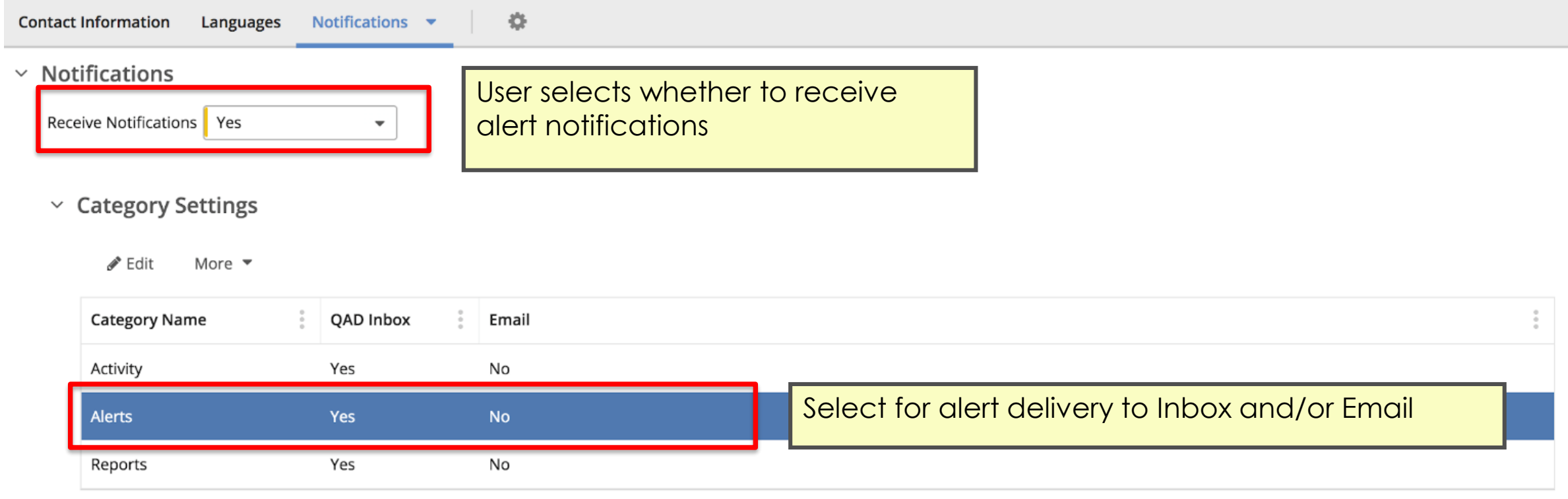

### **User Notification Preferences — Event Settings**

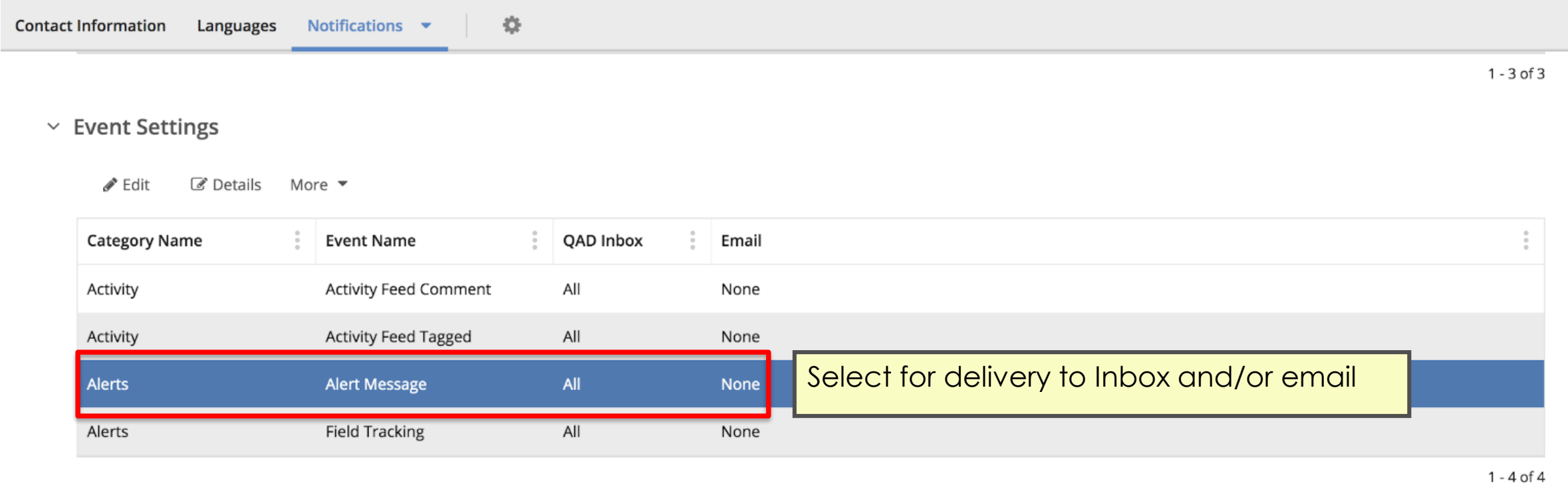

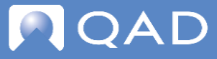

QAD Supplier Portal

# **Collaboration**

## **Collaboration Features Overview**

QAD SP collaboration features are:

- User Notes/Comments
- Alerts
- This section concentrates on how these collaboration features are delivered using the **Activity panel**, **Inbox**, and **email**

### **Alerts for Updates and Comments**

- Alerts for both updates and comments can be delivered to your Inbox (by default), email (requires additional setup), or both
	- The setup for email is covered in later slides
- To view all notification messages, go to the Inbox
- To see a long message in its entirety, open the Extended Inbox
- **Note**: Any notifications sent to your QAD SP Inbox are also visible in the QAD Mobile Action Center app

### **Comment on an Alert for an Update**

- When viewing update alerts messages in your Inbox, you can:
	- Enter comments by clicking on the **Comment** link
	- Archive the alert message by clicking on the **Archive** button

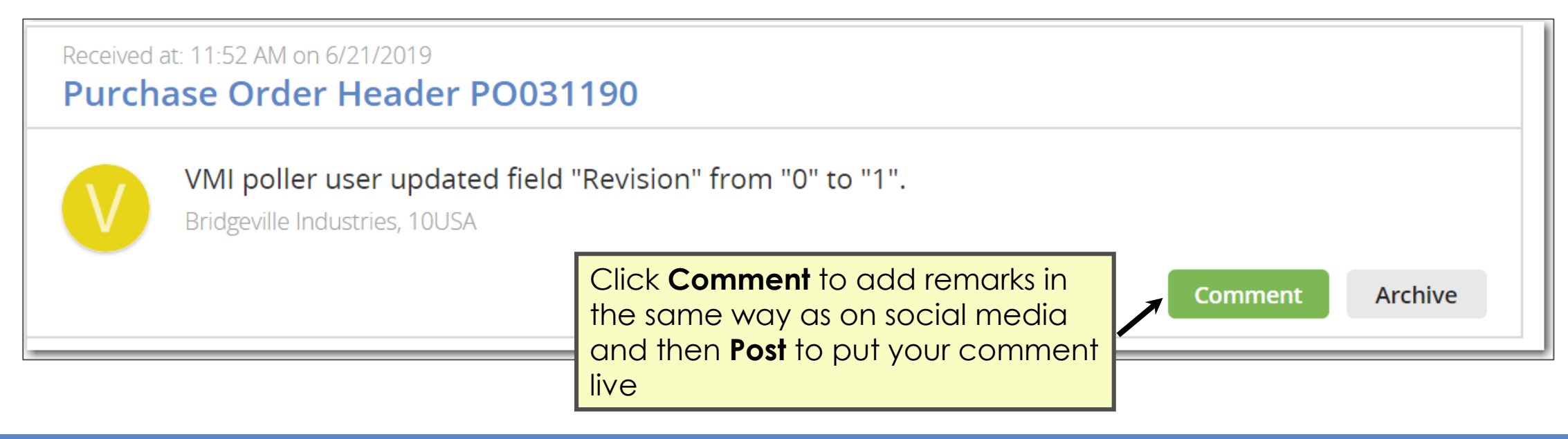

## **Reply to a User Comment**

You can reply to another user's comment using the:

- Inbox
- Extended Inbox
- Activity Panel

The following slides show these options in detail

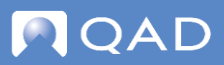

### **Reply to a User Comment — Inbox**

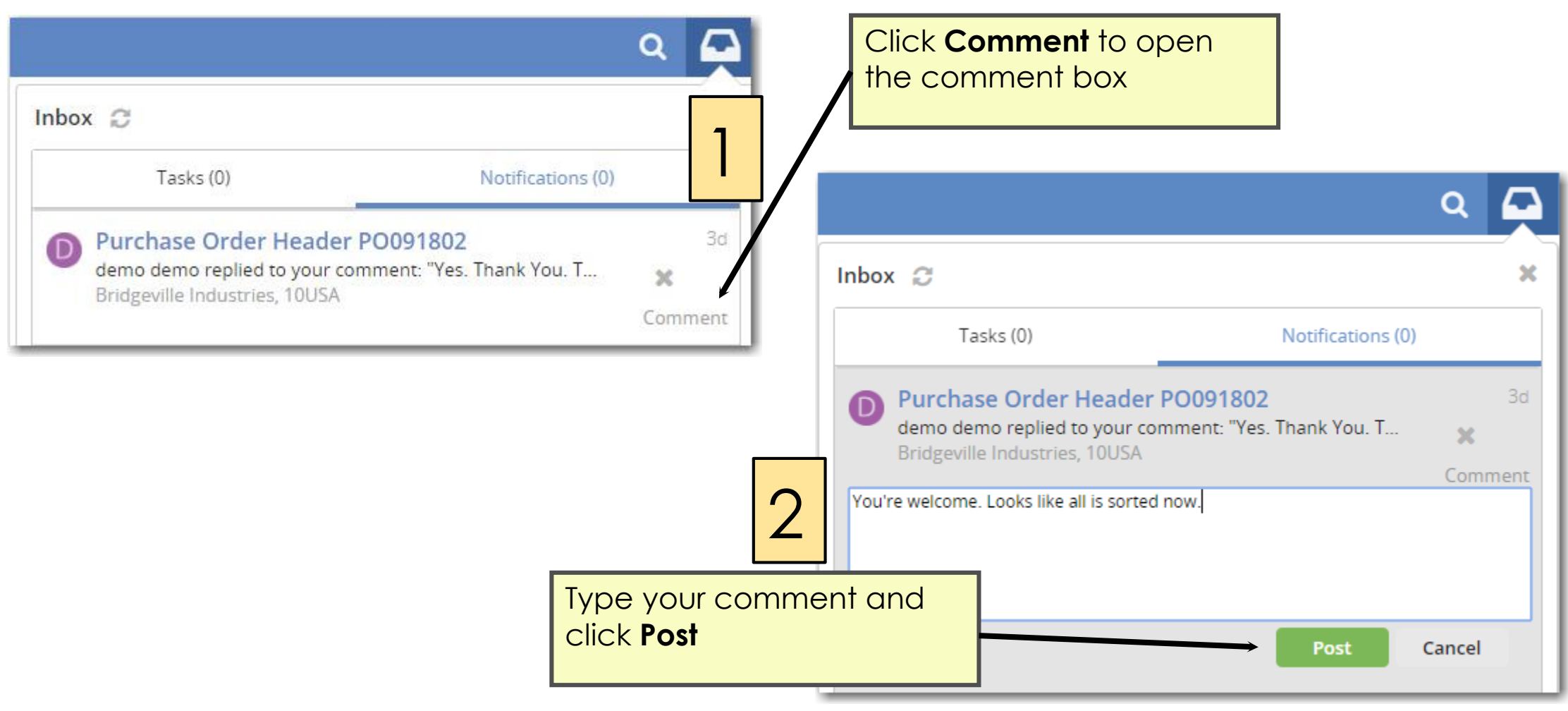

## **Reply to a User Comment — Extended Inbox**

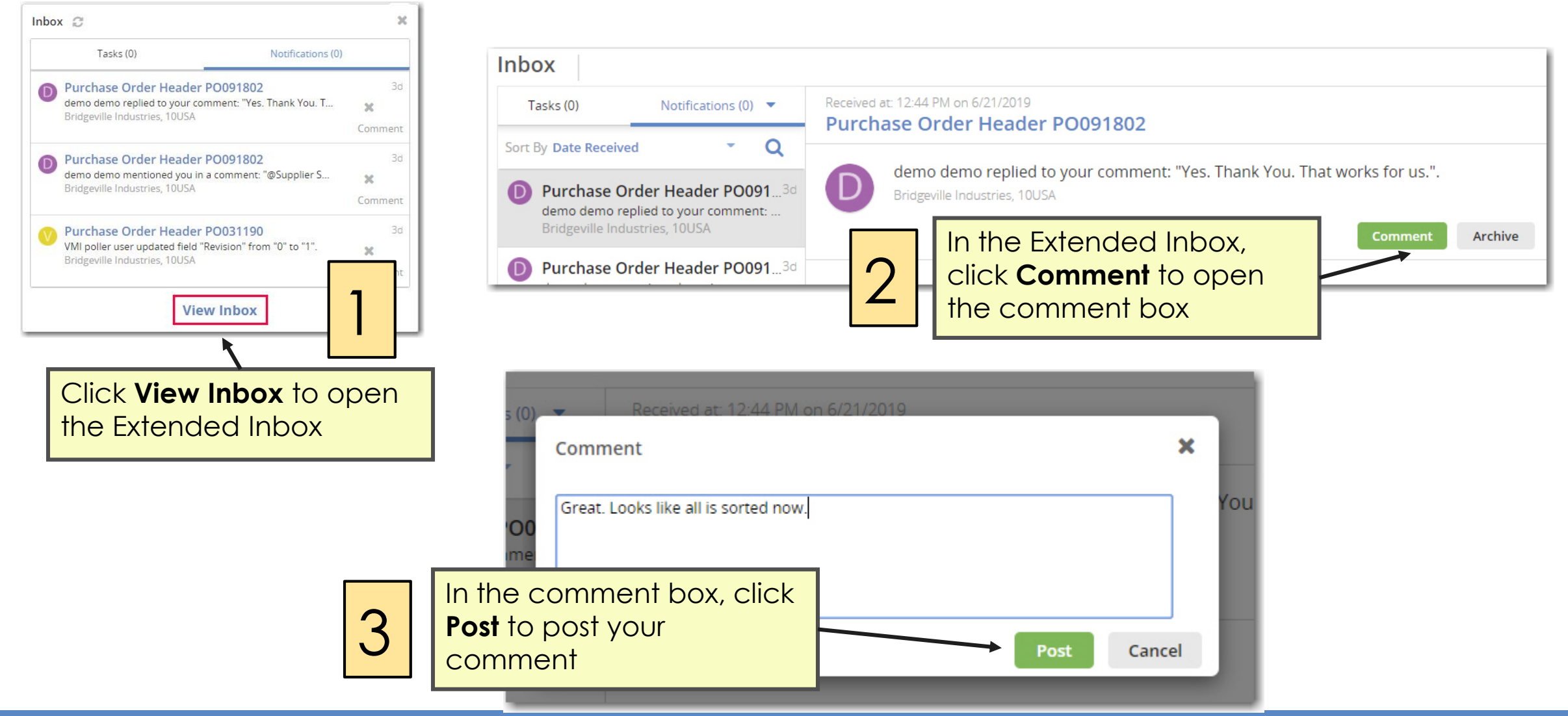

## **Reply to a User Comment — Activity Panel**

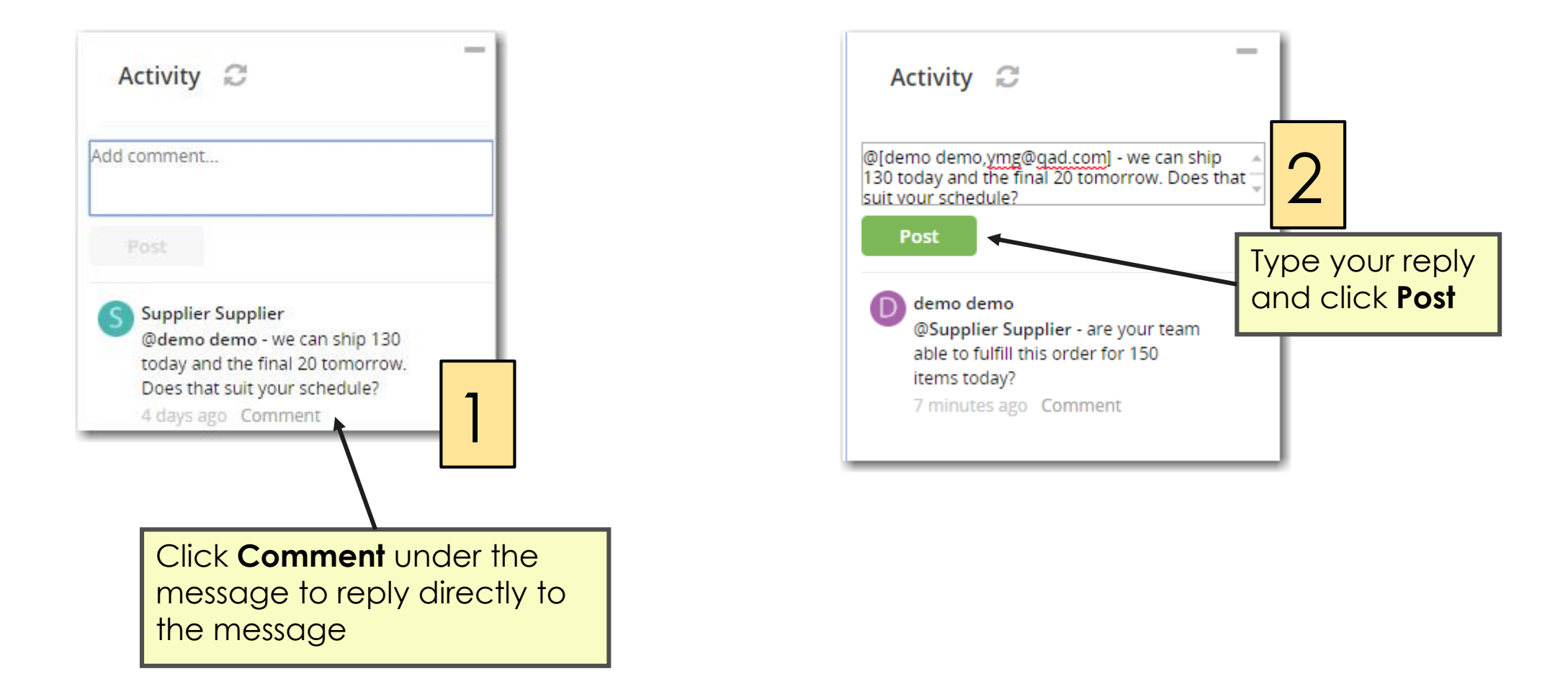

## **Tag Other Users in Comments**

• Type @ ("at" symbol) to bring up a list of users to tag

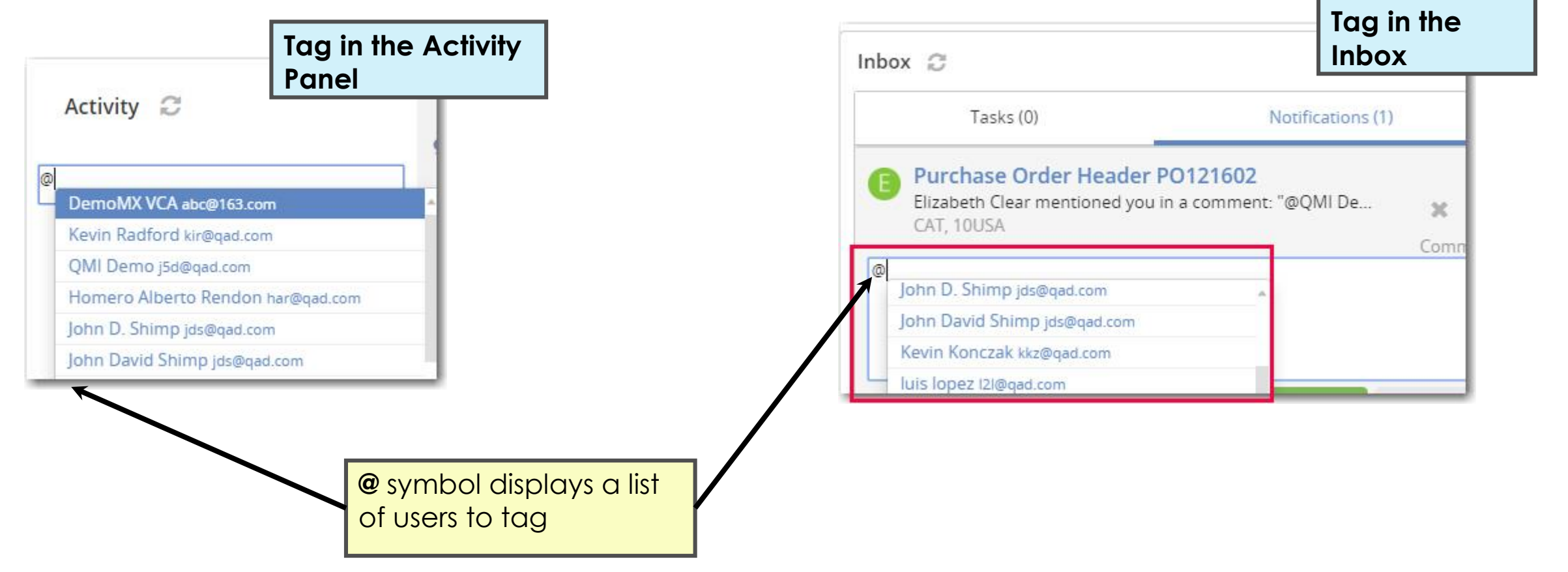

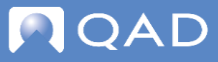

## **Comment/Alert Notification by Email — User Maint Setup**

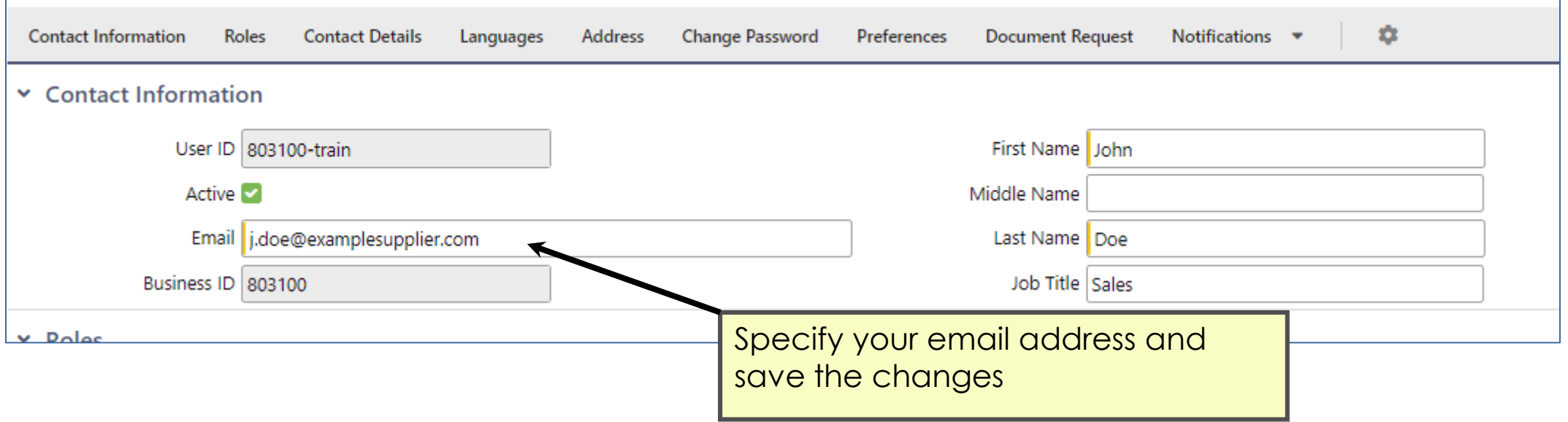

## **Comment/Alert by Email — User Profile Setup**

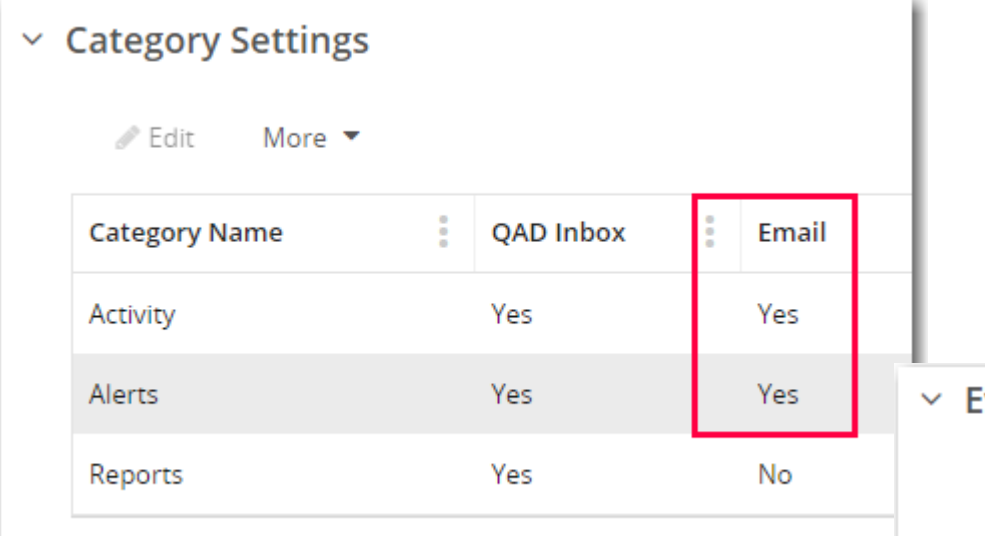

Configure Category and Event settings for email in the User Profile

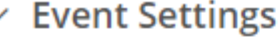

 $\mathscr{P}$  Edit C Details More ▼

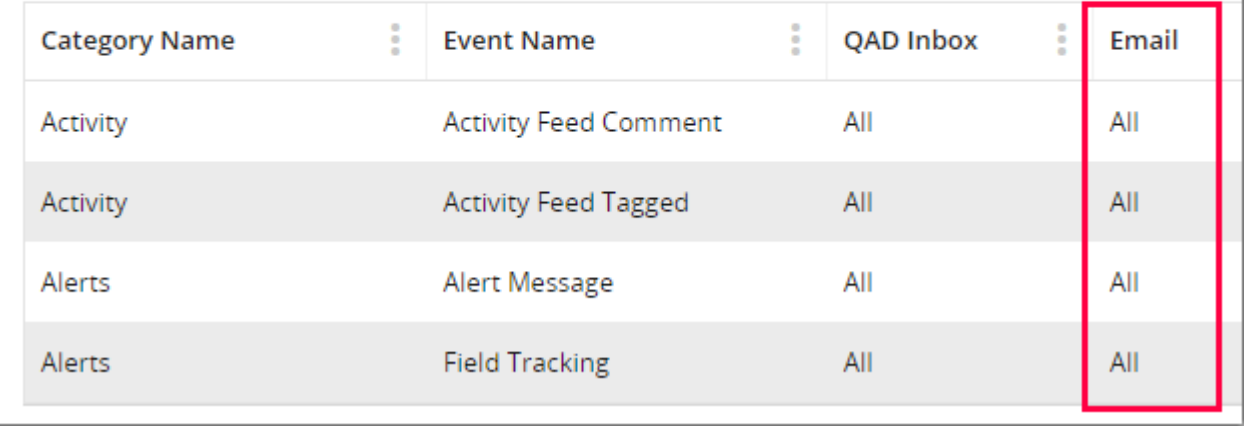

### **Receiving Comments by Email**

**Important**: Emails are for notification purposes only. You cannot reply by email

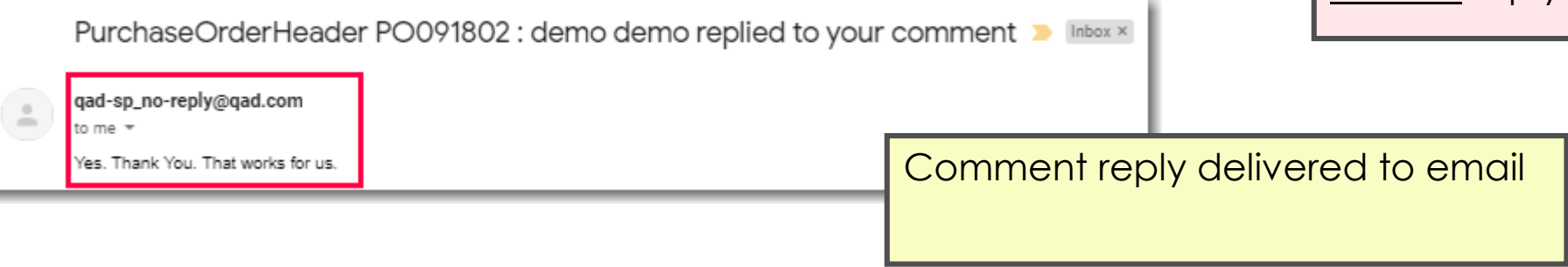

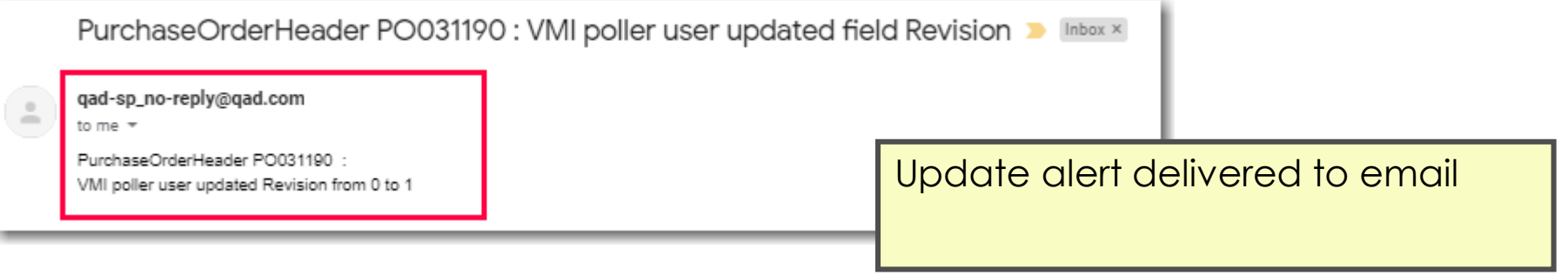

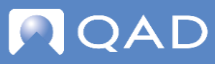

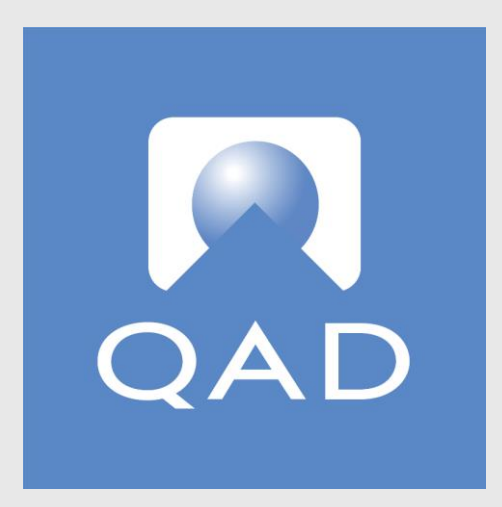

## www.qad.com

© QAD Inc